# **ТЗ на админку**

# **Вводная информация**

Задача заключается в реализации админки для пользователей. Нужно сделать и фронт и бек.

Стек фронта: React, Nextjs, Styled Components, AntD, Firebase Auth.

Стек бека: Nodejs, Express, Docker, Jest, Postgres

Необходимо разработать проект с использованием kit [https://github.com/Saas-](https://github.com/Saas-Starter-Kit/SAAS-Starter-Kit-Pro)[Starter-Kit/SAAS-Starter-Kit-Pro](https://github.com/Saas-Starter-Kit/SAAS-Starter-Kit-Pro)

Kit немного устаревший поэтому необходимо обновить все библиотеки чтобы он заработал.

Из кита берем шаблоны некоторых базовых страниц, для новых страниц шаблоны описаны ниже, собрать нужно на готовых компонентах без дизайна.

Для работы используем базу данных Postgres. Для отправки транзакционных писем sendinblue нужно будет заменить на mailjet.

В системе должно быть два типа юзеров:

- клиент / обычный юзер имеющий доступ к назначенным данным
- админ / управляет юзерами и имеет доступ ко всем данным

Клиент сможет управлять в админке своей организацией. В структуру организации могут входить компании, сам клиент их создавать не может. Клиенту доступны QR коды в которые зашиты ссылки на линкшортер админки. Клиент может в кофигурации каждого QR настраивать правило куда линкшортер перенаправит пользователя по qr. В платной части функционала, когда у организации есть подписка - клиент может включить опцию перехвата отзыва. Если для QR включен перехват отзыва пользователь прошедший по QR переадресовывается на форму оценки, на которой сделав свою оценку отправляется либо на ссылку указанную в qr, либо на форму для ввода отзыва. Все переходы по шорклинкам должны логироваться в аналитику.

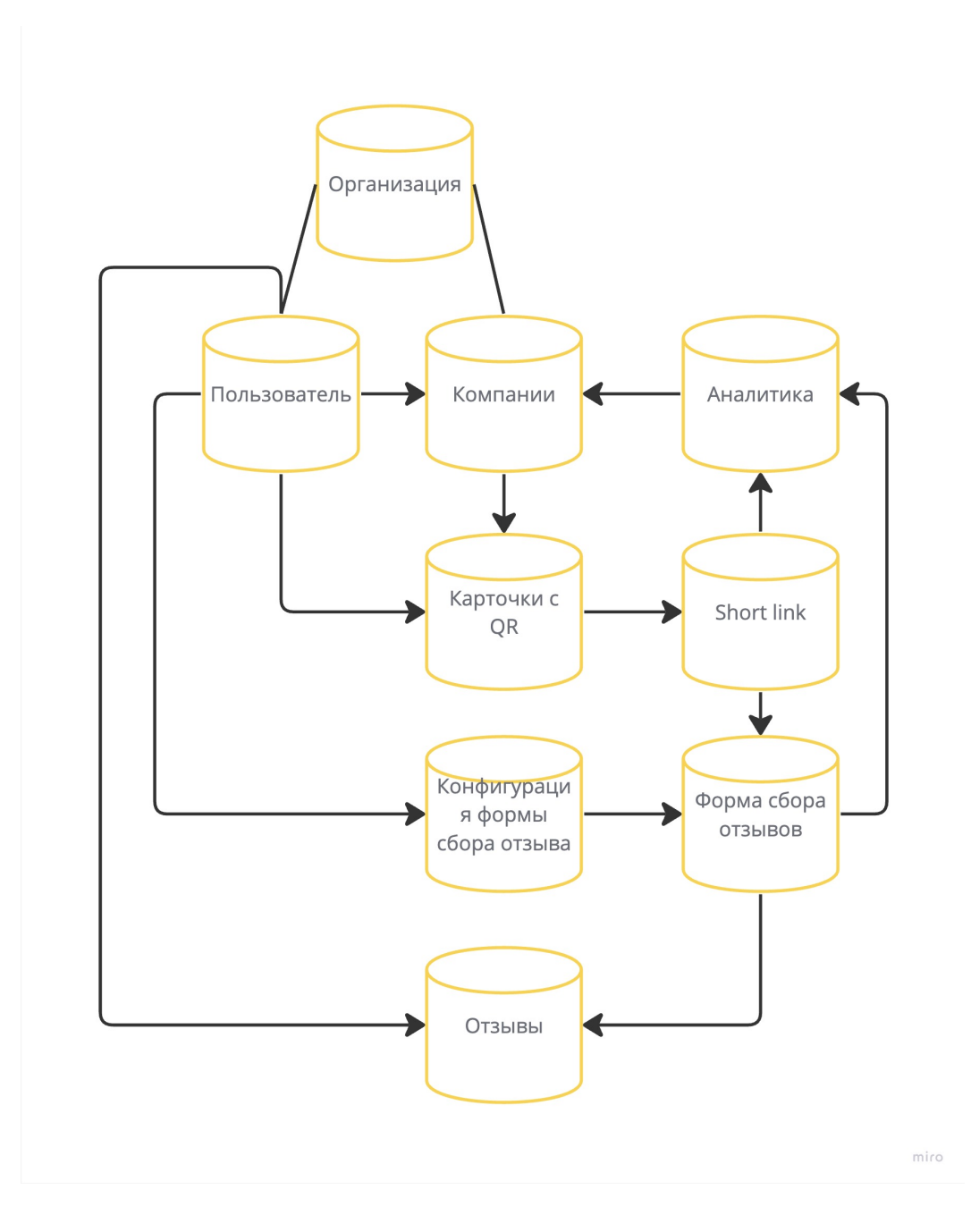

Приложение будет работать иметь несколько web интерфейсов и потом будет работать на 4 доменах:

- main тут будет открывать админка / доступна по авторизации через форму
- link.main тут будет линшортер, который будет редиректить пользователей / доступен без авторизации
- form.main тут будет форма для сбора отзыва

media.main - тут должны быть доступны изображения с qr кодами

В системе будет несколько сущностей:

Пользователь:

- признак админа, по умолчанию false
- email | обязательно, максимум 256 символов
- name | обязательно, максимум 256 символов
- password | обязательно, максимум 256 символов

Организация(как в ките server/src/Model/sql/org/org.js):

- название, максимум 1024 символов
- user id с доступом в организацию
- признак платной/бесплатной( наличие подписки) надо обсудить как лучше реализовать, лучше из кита взять.

Компания:

- Название | обязательно, максимум 1024 символов
- Адрес | обязательно, максимум 1024 символов
- Список ссылок в формате {Platform Link}, такой мапинг | Необязательно
	- Ссылка на Google | Необязательно, максимум 1024 символов
	- Ссылка на TrustPilot | Необязательно, максимум 1024 символов
	- Default Ссылка | обязательно, максимум 1024 символов
- связь с организацией | 1 компания может быть связана только с 1 организацией

Карточка с QR:

- ссылка картинку с qr | обязательно, максимум 1024 символов
- ссылка на link-shorter | обязательно, максимум 1024 символов
- опция перехвата отзыва | false по умолчанию, изменение доступно только для организации с подпиской платной
- связь с компанией | 1 компания может быть связана только с 1 qr
- Выбор платформы на которую будет переадресация для компании | Необязательно
- опция переадресации по кастомной ссылке | false по умолчанию
- кастомная ссылка для переадресации пользователем | Необязательно Short-link:
	- Связь с Карточка с QR для понимания куда редеректим | обязательно

Конфигурация формы сбора отзыва:

- id организации | обязательно
- Заголовок вопрос | обязательно, максимум 1024 символов
- Текст разъясняющий вопрос | необязательно, максимум 1024 символов
- Лого | необязательно
- Порог оценки для хорошего отзыва | число от 1 до 10, по дефолту 6 | обязательно
- Выбор платформ с ссылками из компаний(мапинг) на которые будет представлена возможность кликнуть | , максимум 1024 символов
- Текст с просьбой оставить отзыв на внешнем ресурсе | обязательно, максимум 1024 символов
- Текст для запроса плохого отзыва | обязательно, максимум 1024 символов
- Текст после сабмита плохого отзыва | обязательно, максимум 1024 символов
- Обязательно ли запрашивать имя пользователя | необязательно
- Отображать ли поле для запроса имени пользователя | необязательно
- Обязательно ли запрашивать номер телефона пользователя | необязательно
- Отображать ли поле для запроса номера телефона пользователя | необязательно
- Обязательно ли запрашивать email пользователя | необязательно
- Отображать ли поле для запроса email-a пользователя | необязательно

#### Отзыв:

- Связь с компанией | Необязательно
- Признак отзыва собранного через форму запроса плохого отзыва | Необязательно, по умолчанию false
- Имя автора отзыва | необязательно, максимум 1024 символов
- Текст отзыва | необязательно, максимум 2056 символов
- Рейтинг отзыва | необязательно, дробное значение может быть
- Дата и время публикации отзыва | обязательно
- Ответ на отзыв | необязательно
	- дата публикации ответа
	- текст ответа, максимум 2056 символов
- Название компании | необязательно, максимум 1024 символов
- Адрес компании | необязательно, максимум 1024 символов
- Внешняя ссылка на отзыв | необязательно, максимум 1024 символов
	- Платформа на которой опубликован отзыв | необязательное текстовое поле, максимум 1024 символов

Аналитика по переходам:

- дата и время | обязательно
- связь с qr | обязательно
- тип действия | обязательно
	- переход на внешний ресурс
	- отображение формы сбора отзыва с экраном оценки
- отображение формы сбора отзыва с экраном выбора платформы
- отображение формы сбора негативного отзыва

Ниже описан список страниц которые нужно реализовать.

## **Общие страницы для юзеров**

#### **Header**

После авторизации пользователь попадает в админку. В админке мы убираем Switch Theme и отображение нотификейшенов в правом верхнем углу.

Лого для проекта предоставлю в начале работы.

#### **Авторизация**

Используем готовую. через login / password либо google. Данные для авторизации через google будут предоставлены при начале разработки.

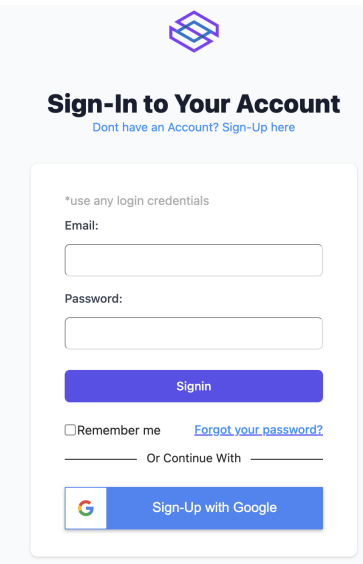

#### **Регистрация**

Используем готовую. Для регистрации нужно ввести обязательно email, name, password, либо через google.

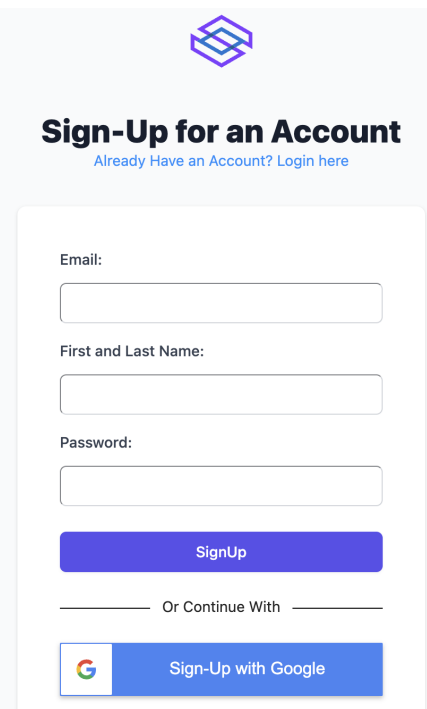

#### **Сброс пароля**

Используем готовую. Для сброса пароля необходим email

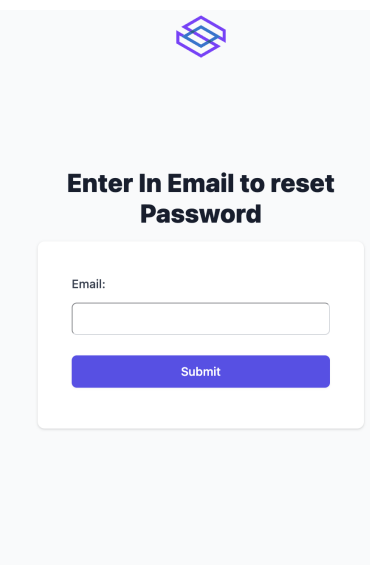

## **Страницы для юзера типа Администратор**

Данные страницы/роуты доступны только для юзеров типа администратор.

#### **Меню для администратора**

После авторизации открывается дашборд. Хедер такой же как и обычного юзера. Пункты меню следующие:

- Название: Dashboard, path: dashboard, icon: <DashboardOutlined />
- Название: Add clients, path: newclient, icon: <PlusCircleOutlined />
- Название: Users, path: users, icon: <UserOutlined />
- Название: Companies, path: companies, icon: <BankOutlined />
- Название: Locations, path: locations, icon: <ShoppingOutlined />
- Название: Cards, path: cards, icon: <CreditCardOutlined />
- Название: Links, path: links, icon: <LinkOutlined />
- Название: Reviews, path: reviews, icon: <MessageOutlined />
- Название: Negative feedback, path: feedback, icon: <StopOutlined />
- Название: Analytics, path: analytics, icon: <AreaChartOutlined />

#### **Дашборд,** path: dashboard

Содержит несколько плашек со следующей информацией:

- общее количество юзеров с ролью не админ
- общее количество компаний
- общее количество QR карт
- общее количество отзывов
- общее количество переходов за сегодня

Под плашками рисуем график с двумя слоями данных. Название Cliks. Первый слой данных количество переходов на внешние ресурсы по дням, второй слой количество перехваченных отзывов.

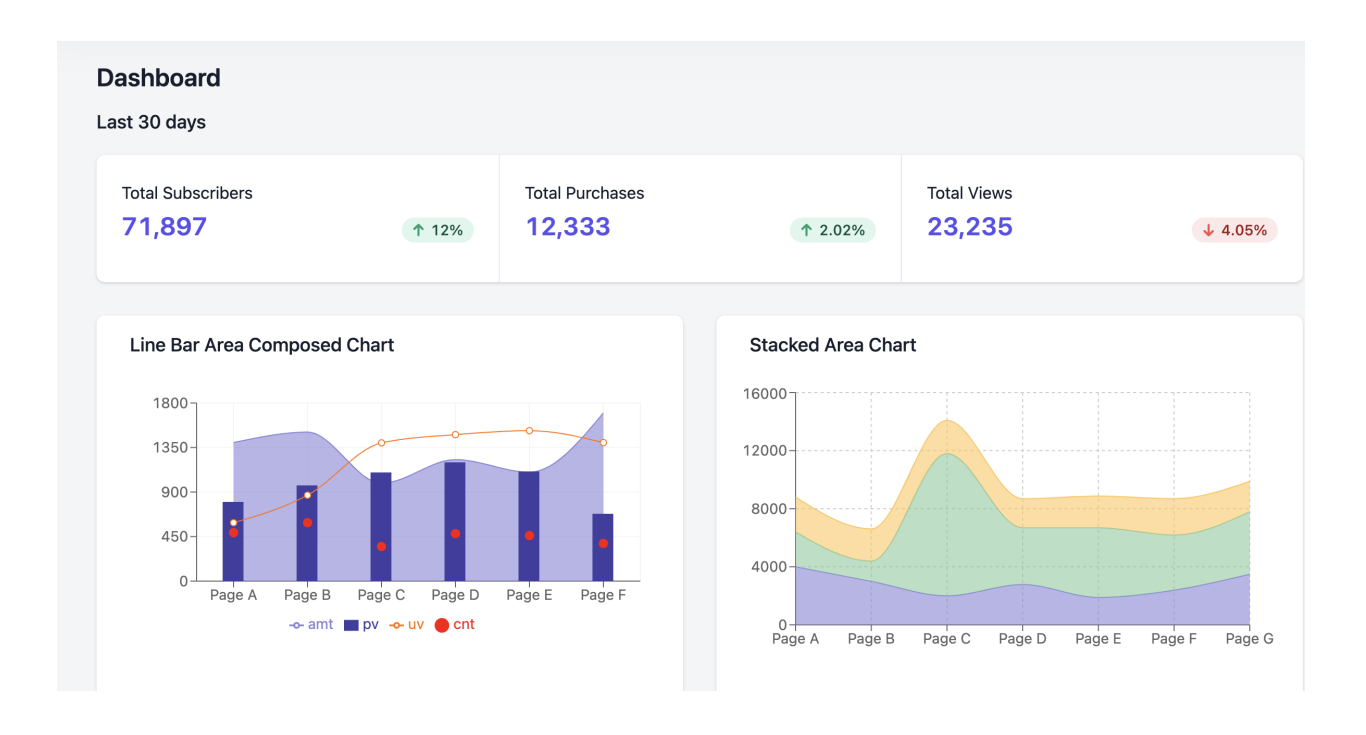

#### **Форма создания нового клиента,** path: newclient

Название формы: Add client

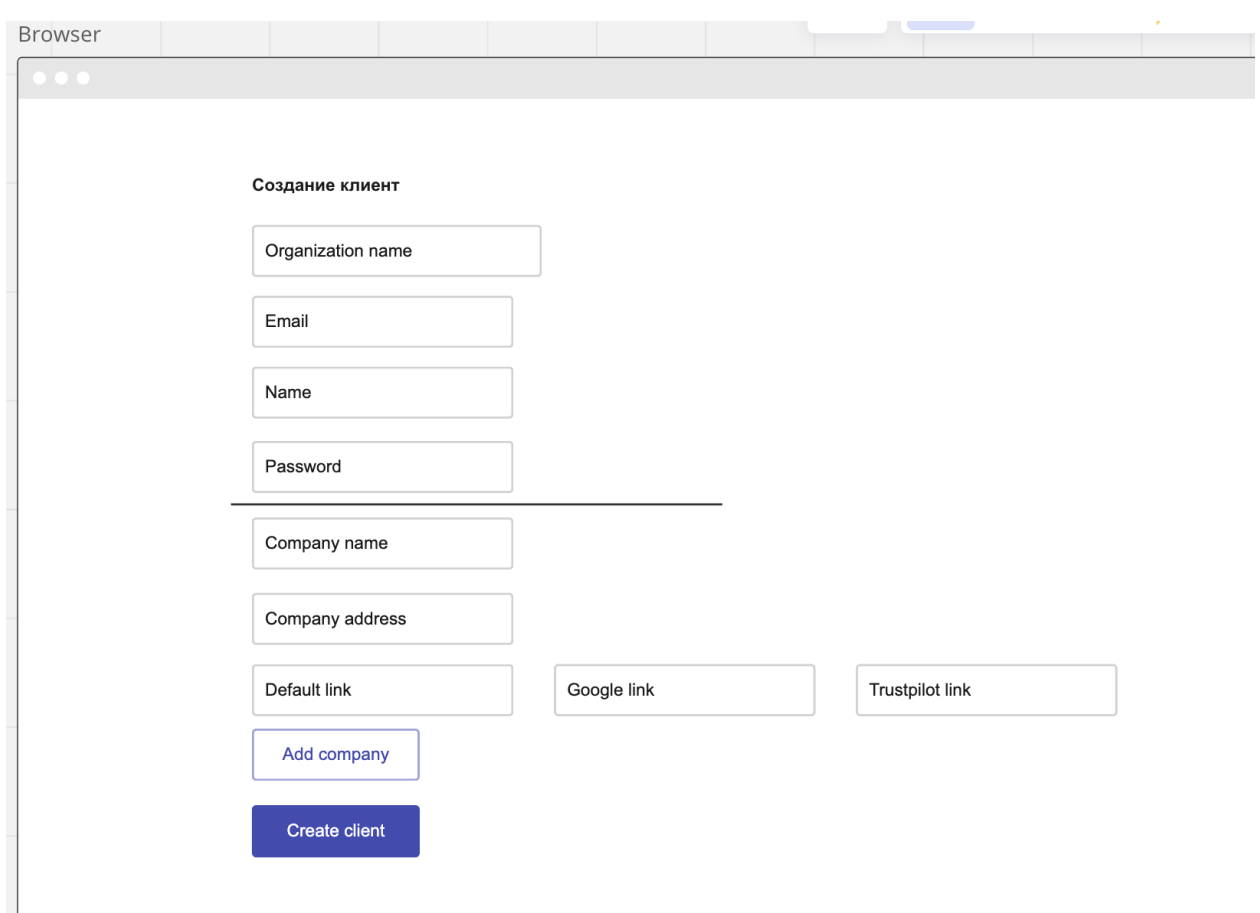

Поля формы:

- Название организации, обязательное для ввода
- email пользователя, обязательное для ввода валидация на корректность email
- имя пользователя, обязательное для ввода
- пароль обязательное поле, предзаполненое, генерим случайный пароль 8 симвовло из букв, цифр и знаков
- кнопка для добавления компаний(<https://codesandbox.io/s/x9r9fz>пример реализации добавления полей в antdesing) при нажатии на которую появятся поля для ввода информации о компании и можно создать несколько компаний:
	- Название | обязательно
	- Адрес | обязательно
	- Список ссылок в формате {Platform Link}
- Ссылка на Google | Необязательно
- Ссылка на TrustPilot | Необязательно
- Default Ссылка | обязательно
- Кнопка Create client для сабмита формы

По сабмиту формы мы должны создать организацию, пользователя( с активированым email), компании, шорт линки и QR коды.

Генерация шортлинка и QR кода: для каждой компании мы генерируем шортлинк и QR. Шорлинк должен представлять собой некий хеш от id компаний, не слишком длинный. В QR код мы должны зашить ссылку на шортлинк, чтобы можно было отсканировать QR код перейти по шортлинку и попасть на конечную ссылку для редиректа указанную в компании.

В результате сабмита пользователю выводим ссылку на архив со всеми QR кодами и ссылками:

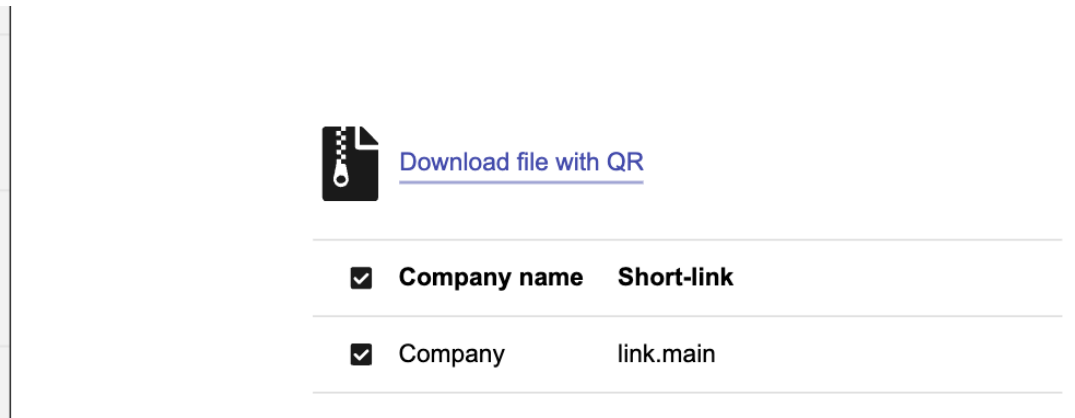

#### **Управление пользователями,** path: users

Список пользователей содержащий:

- иконку ссылку открывающую страницу редактирования юзера
- email
- name
- признак админа true | false

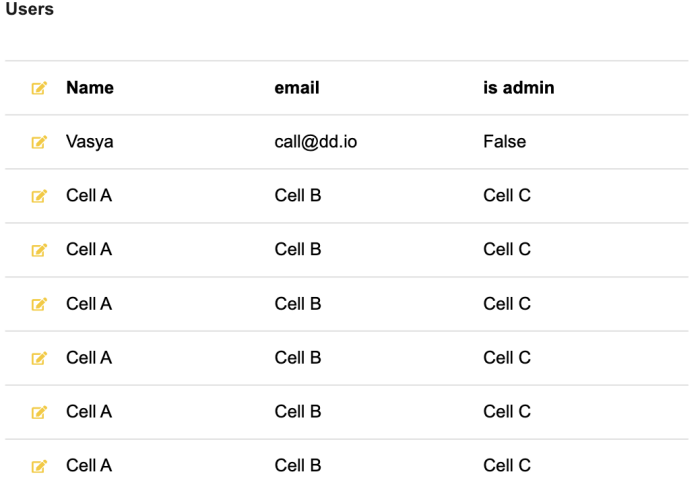

Сортировка по id пользователя, выводим сразу самые новых. Пагинация по 50 элементов на страницу.

Форма для редактирования юзера содержит следующие поля:

- email | обязательно
- name | обязательно
- password | если поле при редактировании оставили пустым значит его не перезатираем
- Чек бокс признак админа, по умолчанию false
- Кнопка Save для сабмита формы

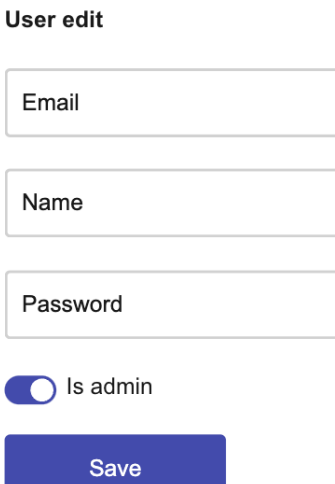

**Управление организациями,** path: companies

список организаций это таблица содержащая данные:

Orgs

- иконка для редактирования организации
- название
- user id с доступом в организацию

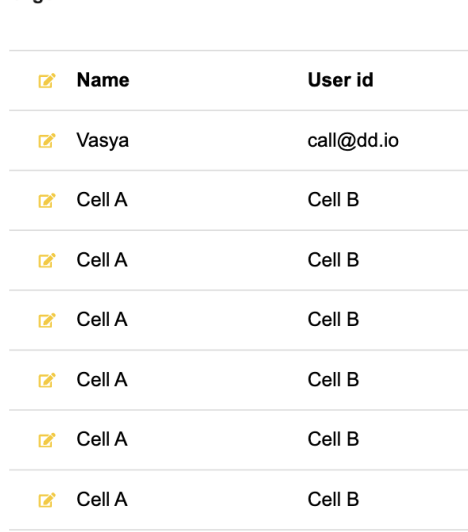

форма редактирования организации содержит:

название организации

- user id с доступом в организацию
- кнопку save для сабмита формы

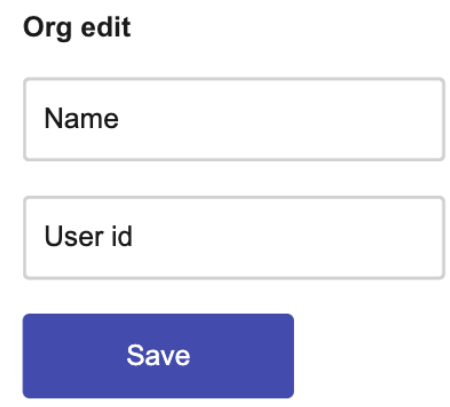

#### **Управление компаниями,** path: locations

Список компаний содержит кнопку добавления компании и таблицу со следующими данными:

- иконка для редактирования компании
- Название
- Адрес
- ID организации

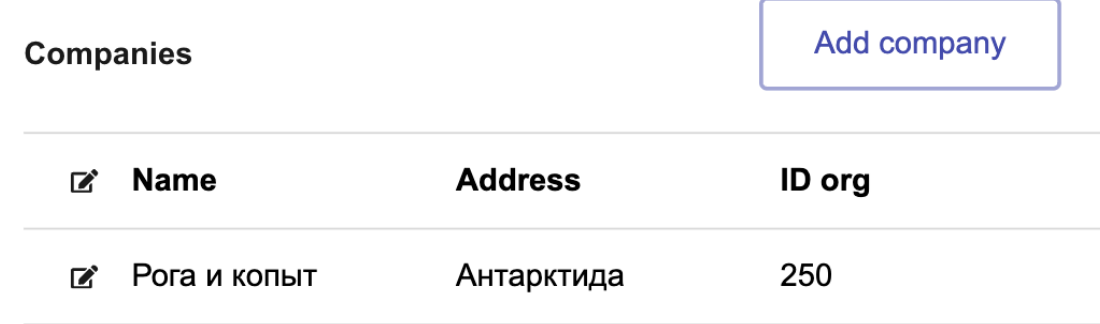

Сортировка по id компании, выводим сразу самые новые сразу. Пагинация по 50 элементов на страницу.

При нажатии на кнопку add company открывается форма создания компании, такая же как и редактирования.

Форма создания и редактирования компании содержит:

- Название | обязательно
- Адрес | обязательно
- Список ссылок в формате {Platform Link}, такой мапинг | Необязательно
	- Ссылка на Google | Необязательно
	- Ссылка на TrustPilot | Необязательно
	- Default Ссылка | обязательно
- связь с организацией | 1 компания может быть связана только с 1 организацией
- кнопка save

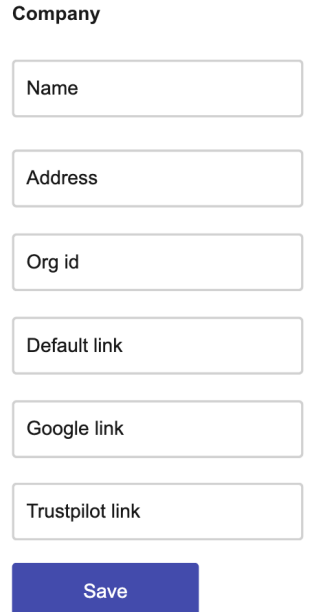

#### **Управление карточками QR,** path: cards

Список карточек содержит

- иконка на редактирование qr
- ссылка картинку с qr
- ссылка на link-shorter
- опция перехвата отзыва | false по умолчанию
- id компании
- Платформа на которую будет переадресация для компании: Google или **Trustpilot**
- опция переадресации по кастомной ссылке
- кастомная ссылка для переадресации пользователем

QR

Add qr

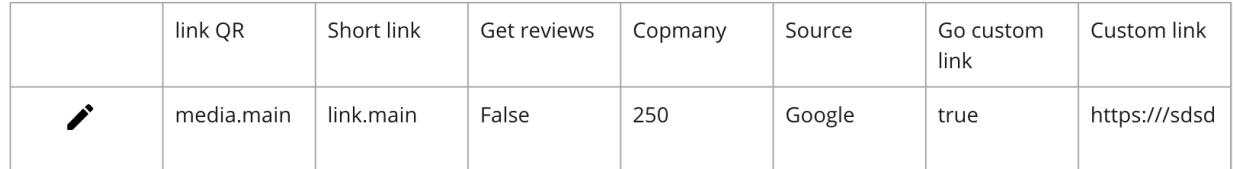

Сортировка по id qr, выводим сразу самые новые сразу. Пагинация по 50 элементов на страницу.

При нажатии на кнопку add qr открывается форма создания qr, такая же как и редактирования.

Форма создания редактирования сореджит следующие поля:

- ссылка картинку с qr | недоступно для редактирования, при создании это поле недоступно для редактирования и ссылка появится позже как мы созданим qr
- ссылка на link-shorter | недоступно для редактирования, при создании это поле недоступно для редактирования и ссылка появится позже как мы созданим qr
- чербокс опция перехвата отзыва | false по умолчанию
- id компании
- Выбор платформы на которую будет переадресация для компании Google или Trustpilot | Необязательно
- опция переадресации по кастомной ссылке | false по умолчанию
- кастомная ссылка для переадресации пользователем | Необязательно

При валидации формы проверяем чтобы была уникальная связь 1 компания может быть иметь 1 qr.

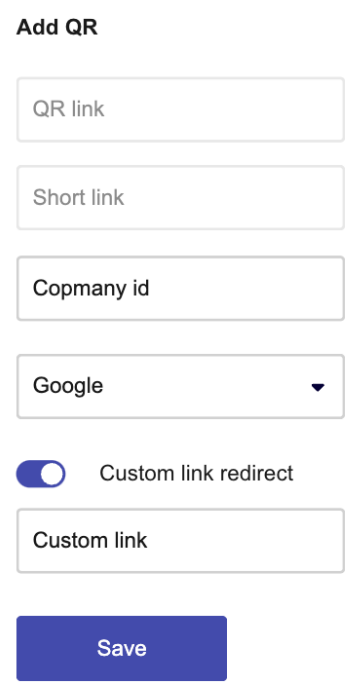

При нажатии на кнопку Save редактируем старый QR либо создаем новый. При создании нового QR нам нужно:

- создать short link
- создать файл qr с зашифрованным созданным шортлинком

#### **Управление шортссылками,** path: links

Таблица содержащая связь QR и шорт линков:

- url qr
- short link

#### **Short links**

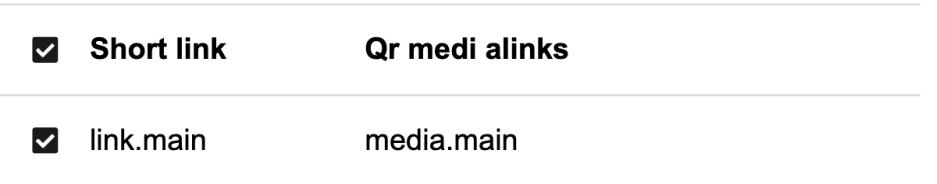

Сортировка по id шорт линка, выводим сразу самые новые. Пагинация по 50 элементов на страницу.

#### **Список отзывов,** path: reviews

Списком карточек отзывов которая содержит:

- Id компании
- Имя автора отзыва
- Email автора
- Номер телефона автора
- Текст отзыва
- Рейтинг отзыва
- Дата и время публикации отзыва
- Ответ на отзыв
	- дата публикации ответа
	- текст ответа
- Название компании
- Адрес компании
- Внешняя ссылка на отзыв
- Платформа на которой опубликован отзыв

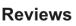

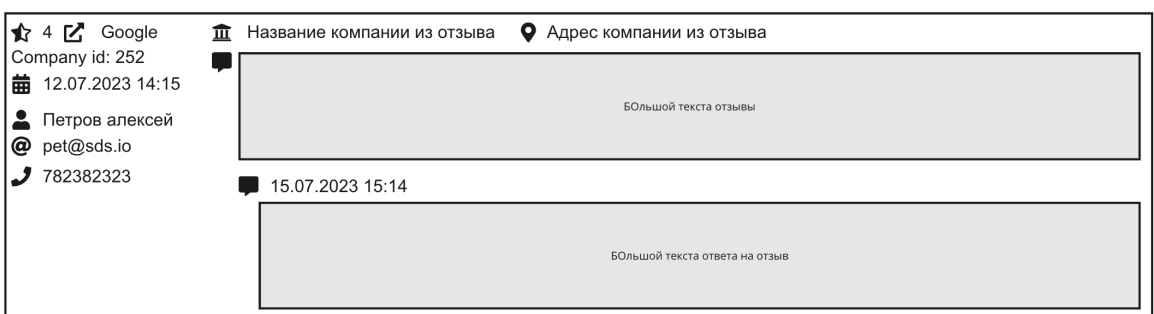

#### **Списки форм перехвата отзывов,** path: feedback

Таблица со списком конфигураций в которую выводим:

- иконка для редактирования
- id организации

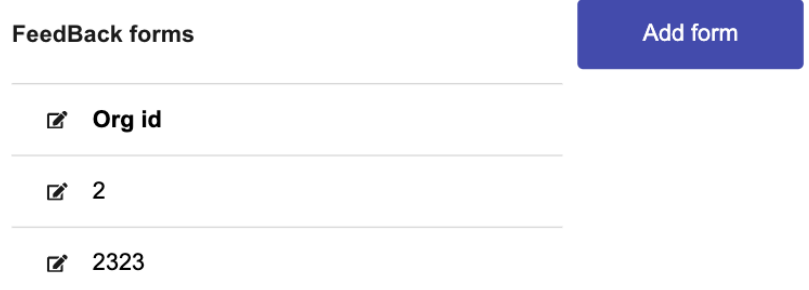

Сортировка по id организации. Пагинация по 50 элементов на страницу.

При нажатии на кнопку Add form открывается форма редактирования для создания новой формы.

Форма создания и редактирования содержит следующие поля:

- id организации | обязательно
- Заголовок вопрос | обязательно
- Текст разъясняющий вопрос | необязательно
- Поле для загрузки Логотипа / медиа | необязательно
- Порог оценки для хорошего отзыва | число от 1 до 10 | обязательно
- Выбор платформ с ссылками из компаний(мапинг) на которые будет представлена возможность кликнуть | по дефолту
- Текст с просьбой оставить отзыв на внешнем ресурсе
- Текст для запроса плохого отзыва | обязательно
- Текст после сабмита плохого отзыва | обязательно
- Обязательно ли запрашивать имя пользователя | необязательно
- Отображать ли поле для запроса имени пользователя | необязательно
- Обязательно ли запрашивать номер телефона пользователя | необязательно
- Отображать ли поле для запроса номера телефона пользователя | необязательно
- Обязательно ли запрашивать email пользователя | необязательно
- Отображать ли поле для запроса email-a пользователя | необязательно
- Кнопка Save для сабмита формы

#### **Feedback form**

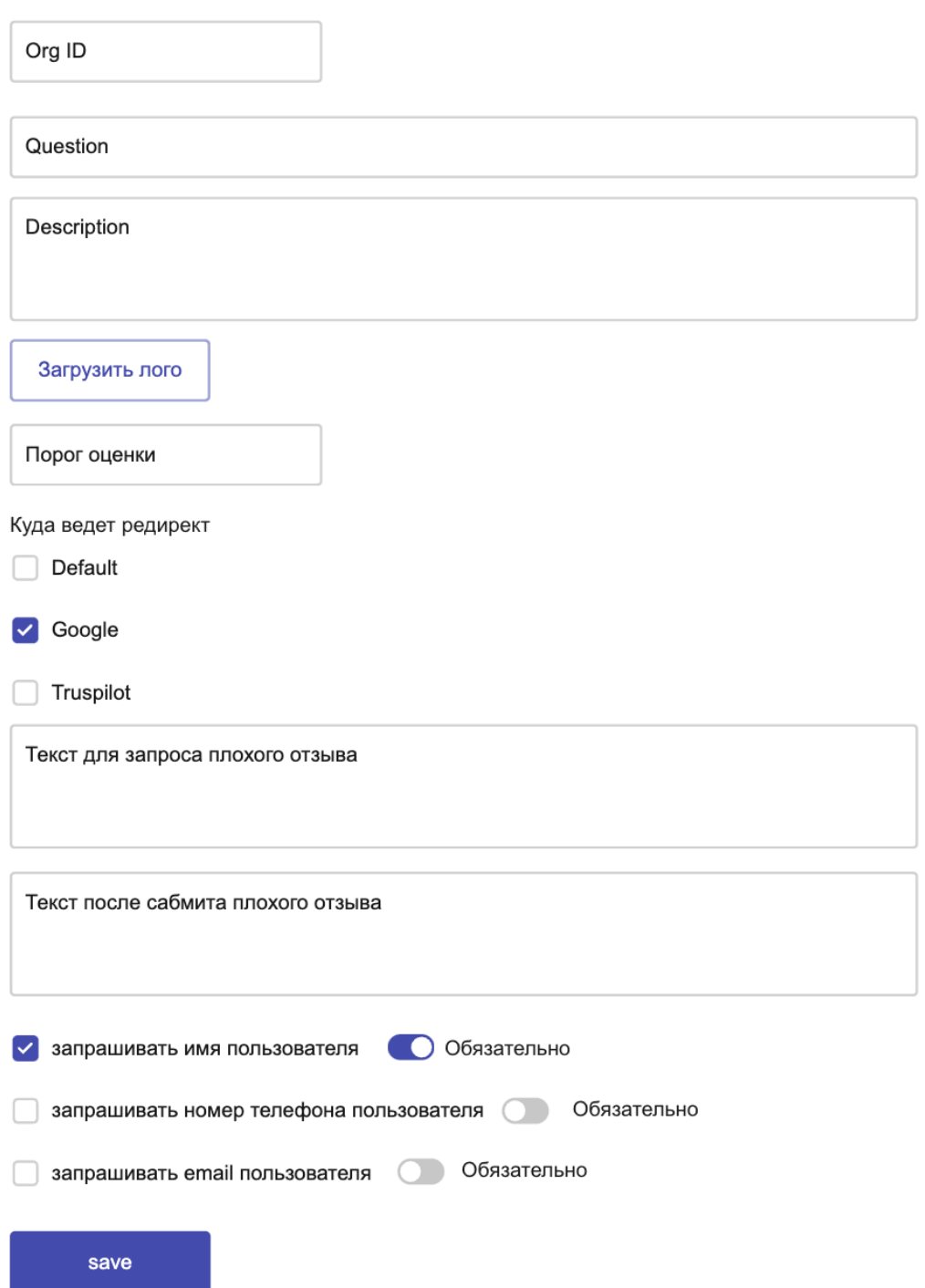

#### **Таблица с аналитикой, path: analytics**

Таблица с выводм аналитики по переходам и выводом следующих полей:

- дата и время
- id qr
- тип действия
	- переход на внешний ресурс
	- отображение формы сбора отзыва с экраном оценки
	- отображение формы сбора отзыва с экраном выбора платформы
	- отображение формы сбора негативного отзыва

Сортировка по дата и время, выводим сразу самые актуальные. Пагинация по 50 элементов на страницу.

## **Страницы пользователя клиент**

#### **Меню и навигация**

Главная страница, которая открывается после авторизации как и kite страница Dashboard.

Меню состоит из следующих пунктов:

- Название: Dashboard, path: dashboard, icon: <DashboardOutlined />
- Название: Locations, path: locations, icon: <BankOutlined />
- Название: Cards, path: cards, icon: <CreditCardOutlined />
- Название: Reviews, path: reviews, icon: <MessageOutlined />
- Название: Negative feedback, path: feedback, icon: <StopOutlined />

#### **Список компаний**

На данную страницу пользователь может попасть кликнув на пункт меню Locations. Страница представляет собой список компаний доступных пользователю. Пользователь может просмотреть список, а также может открывать карточку компании. Добавить новую компанию пользователь не может. Удалить компанию не может. Для отображения таблицы используем постраничную навигацию. На странице отсутствуют сортировки и фильтрации.

Заголовок страницы: "List of locations"

Таблица содержит следующие столбцы:

- Название компании, название столбца "Name"
- Адрес компании, название столбца "Address"
- Количество отзывов у компании, название столбца "Reviews count"
- Средний рейтинг у компании, название столбца "Avg. Rating"
- Количество переходов по типу "переход на внешний ресурс", название столбца "QR Cliks"
- столбец с названием "Action" и кнопкой для перехода в карточку компании "Edit", кнопка голубого цвета

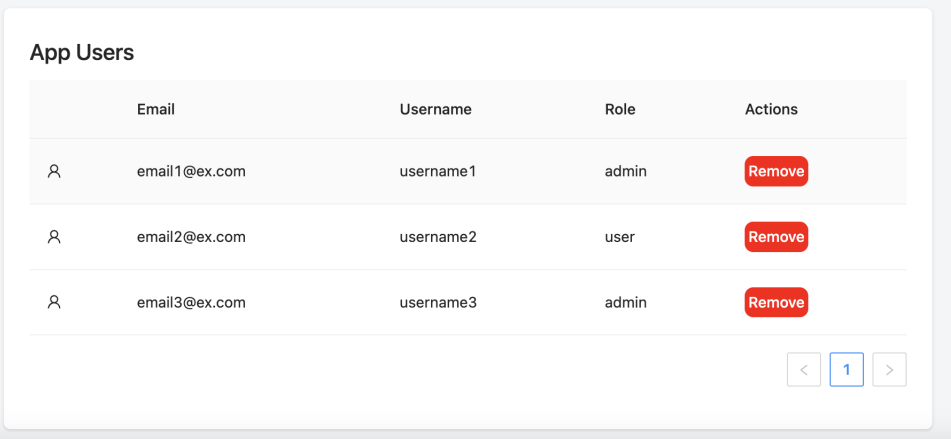

#### **Карточка компании**

На данную страницу пользователь может попасть нажав кнопку Edit у определенной компании на странице со списком компаний.

Данная страница позволяет пользователю управлять информацией о компании и представляет собой экран разделенный на две части:

- в левой части форма для редактирования информации о компании
- в правой части аналитика

В форме для редактирования юзеру доступны следующие поля:

- Название input | обязательно
- Адрес input | обязательно
- Список ссылок в формате {Platform Link}, такой мапинг. Юзер может добавить ссылку, для чего он сразу выбирает платформу и вводит линк. Делаем как тут в примере<https://ant.design/~demos/components-form-demo-dynamic-form-items> только вместо первого input должен быть select с платформой | Необязательно
	- Ссылка на Google | Необязательно
	- Ссылка на TrustPilot | Необязательно
	- Default Ссылка | Необязательно
- Кнопка сохранить

Экран аналитики содержит:

Таблицу с основными показателями за период 30 дней включая текущий день:

- переход на внешний ресурс
- отображение формы сбора отзыва с экраном оценки
- отображение формы сбора отзыва с экраном выбора платформы
- отображение формы сбора негативного отзыва
- количество отзывов

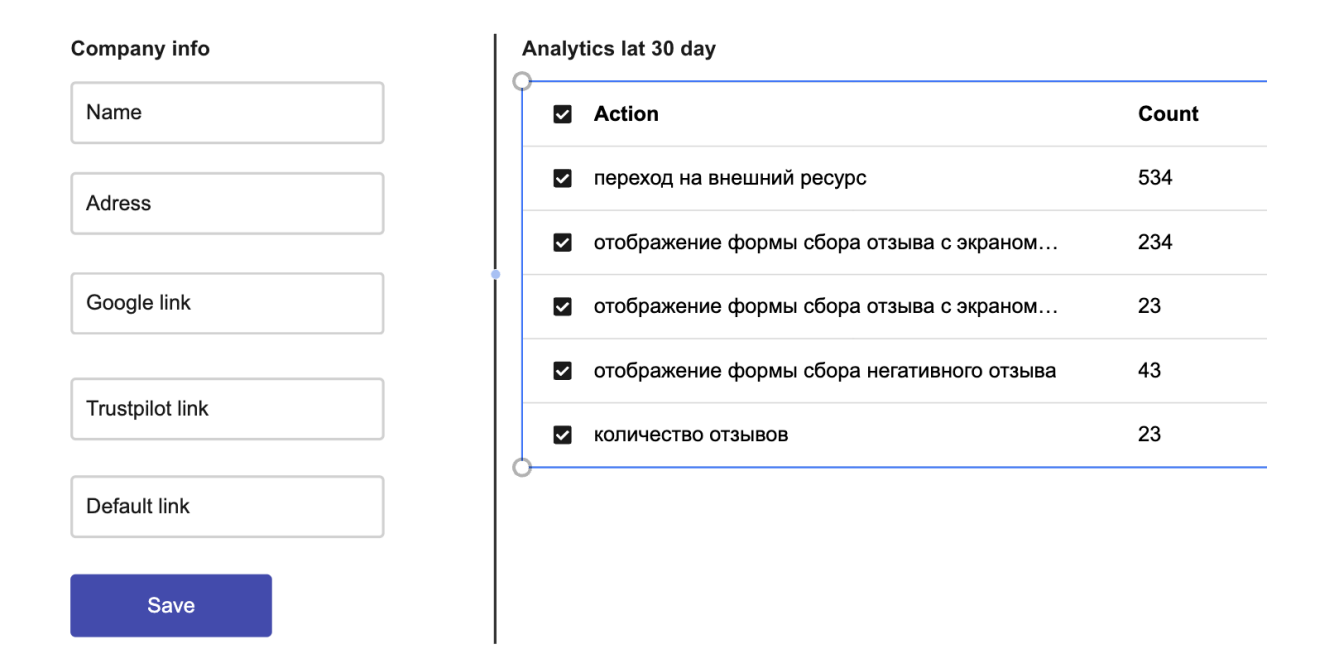

#### **Список карточек с QR**

На данную страницу пользователь может попасть кликнув на пункт меню Cards. Страница представляет собой список карточек с QR доступных пользователю. Пользователь может просмотреть список, а также может открывать карточку QR. Добавить новую QR карточку пользователь не может. Удалить QR не может. Для отображения таблицы используем постраничную навигацию. На странице отсутствуют сортировки и фильтрации.

Заголовок страницы: "Cards"

Таблица содержит следующие столбцы:

- сам QR небольшая иконка 128x128, , название столбца "QR"
- Количество переходов по типу "переход на внешний ресурс", название столбца "Cliks"
- Столбец с выводом статуса включен перехват негатива или нет, название столбца "Stop negative"
- столбец с названием "Action" и кнопкой для перехода в карточку компании "Edit", кнопка голубого цвета

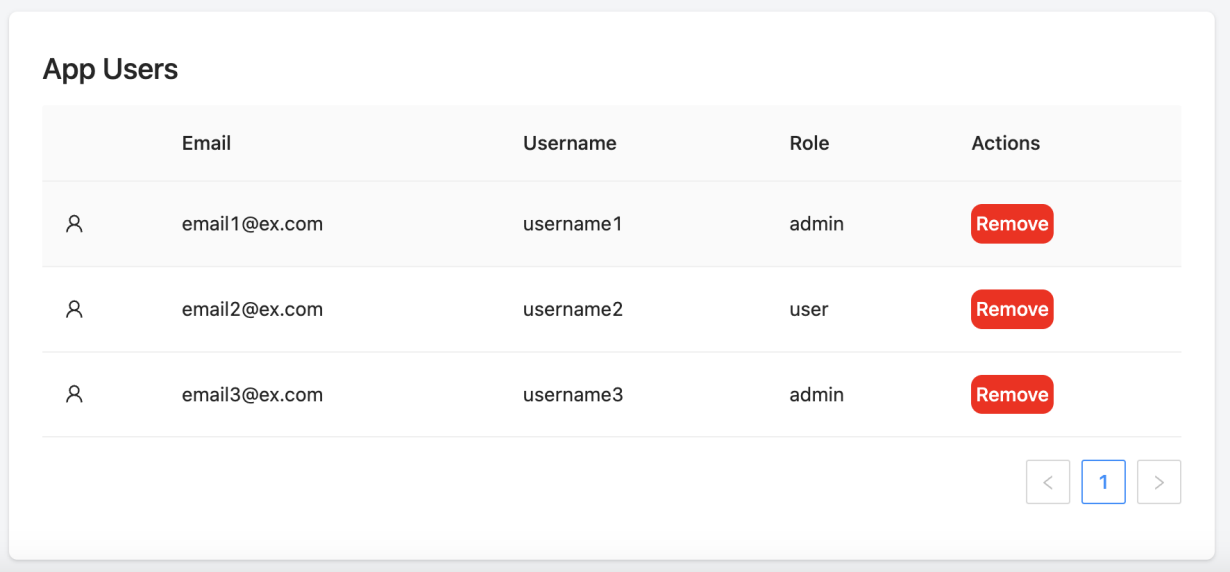

#### **Карточка с QR**

На данную страницу пользователь может попасть нажав кнопку Edit у определенного QR на странице со списком QR.

Данная страница позволяет пользователю управлять информацией о QR и представляет собой форму редактирования с полями:

- Выбор компании и платформы куда будет вести ссылка | доступные компании получаем через организацию
- Поле для ввода произвольной ссылки для переадресации
- Включение опции перехвата отзывов | Доступно только у Платных, для пользователей без подписки поле видно, но задесейблено.
- Кнопка сохранить при нажатии на которую сохраняем QR.

В правой части формы нам нужно вывести большую иконку QR и ссылку с текстом Dowload - ведущую на эту картинку с qr, ссылка должна открываться в новом окне.

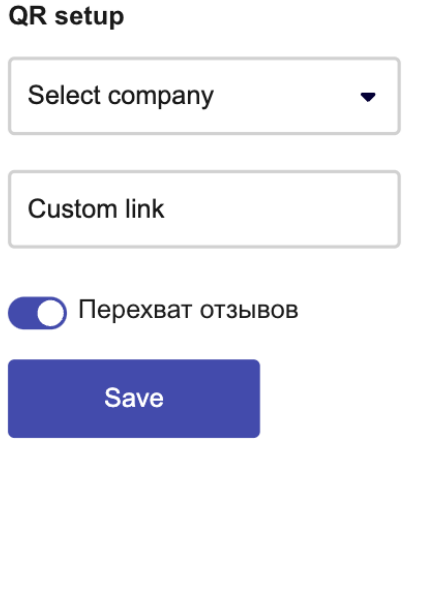

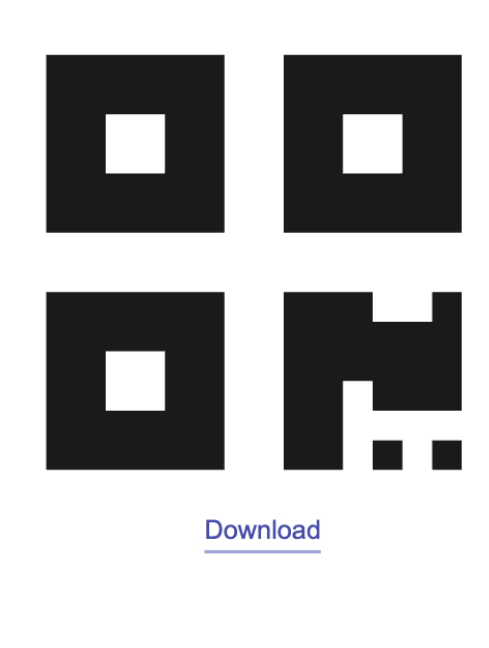

#### **Управление сбором отзывов | платная вещь**

На данную страницу пользователь может попасть кликнув на пункт меню Negative feedback.

Данная страница отображается только платные клиентам. Остальных при клике на эту страницу мы переадресовываем на страницу starttrial(оставляем ее без изменений из кита).

Данная страница позволяет пользователю управлять формой сбора отзывов и представляет собой форму редактирования с полями:

- Заголовок вопрос, input, max 256 | обязательно
- Текст разъясняющий вопрос, input, max 256 | необязательно
- Лого, выбор и загрузка файла на S3 | необязательно
- Порог оценки для хорошего отзыва, input | число от 1 до 10 | обязательно
- Выбор платформ с ссылками из компаний(мапинг) на которые будет представлена возможность кликнуть, select | по дефолту 6
- Текст с просьбой оставить отзыв на внешнем ресурсе
- Текст для запроса плохого отзыва, input, max 256 | обязательно
- Текст после сабмита плохого отзыва, input, max 256 | обязательно
- Обязательно ли запрашивать имя пользователя, checkbox | необязательно
- Отображать ли поле для запроса имени пользователя, checkbox | необязательно
- Обязательно ли запрашивать номер телефона пользователя, checkbox | необязательно
- Отображать ли поле для запроса номера телефона пользователя, checkbox | необязательно
- Обязательно ли запрашивать email пользователя, checkbox | необязательно
- Отображать ли поле для запроса email-a пользователя, checkbox | необязательно

#### **Feedback form**

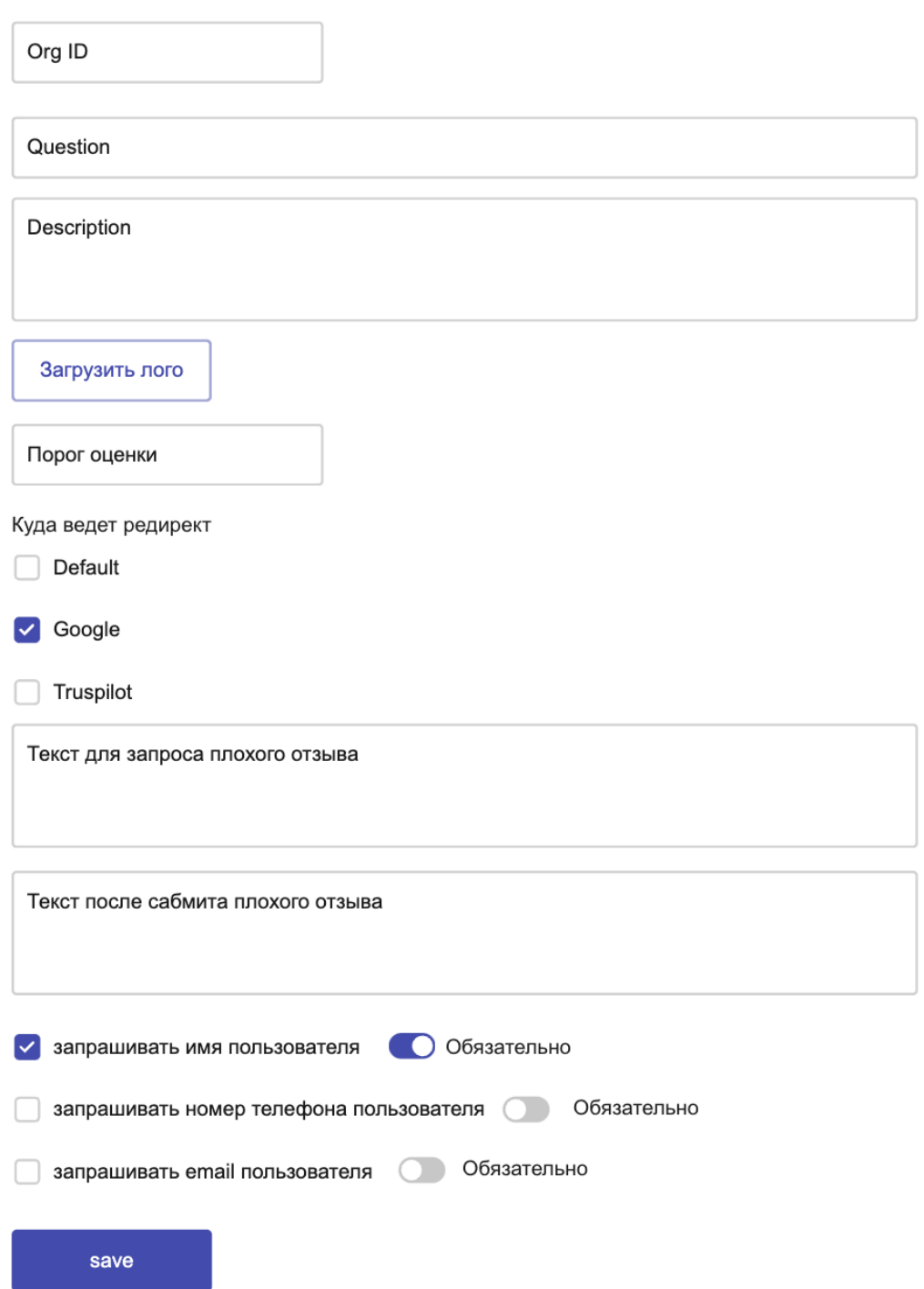

## **Дашборд**

На данную страницу пользователь может попасть кликнув на пункт меню Dashboard.

Заголовок страницы: Dashboard

Подзаголовок: Last 30 days

В верхней части мы отображем две плашки со следующей информацией за последние 30 дней:

- количество переходов по ссылкам на внешний источник по всем компаниям пользователя, название Cliks
- количество перехваченных негативных отзывов по всем компаниям пользователя, Stop negative

Под плашками распалагаем два графика.

В левой части график с распределением количества отзывов и рейтинга по платформам. Название графика: Reviews. Линия - количество отзывов. Бар рейтинг. Как в примере Page - это и будут платформы. На графике надо сделать две оси Y.

В правой части рисуем график с двумя слоями данных. Название Cliks. Первый слой данных количество переходов на внешние ресурсы по дням, второй слой количество перехваченных отзывов.

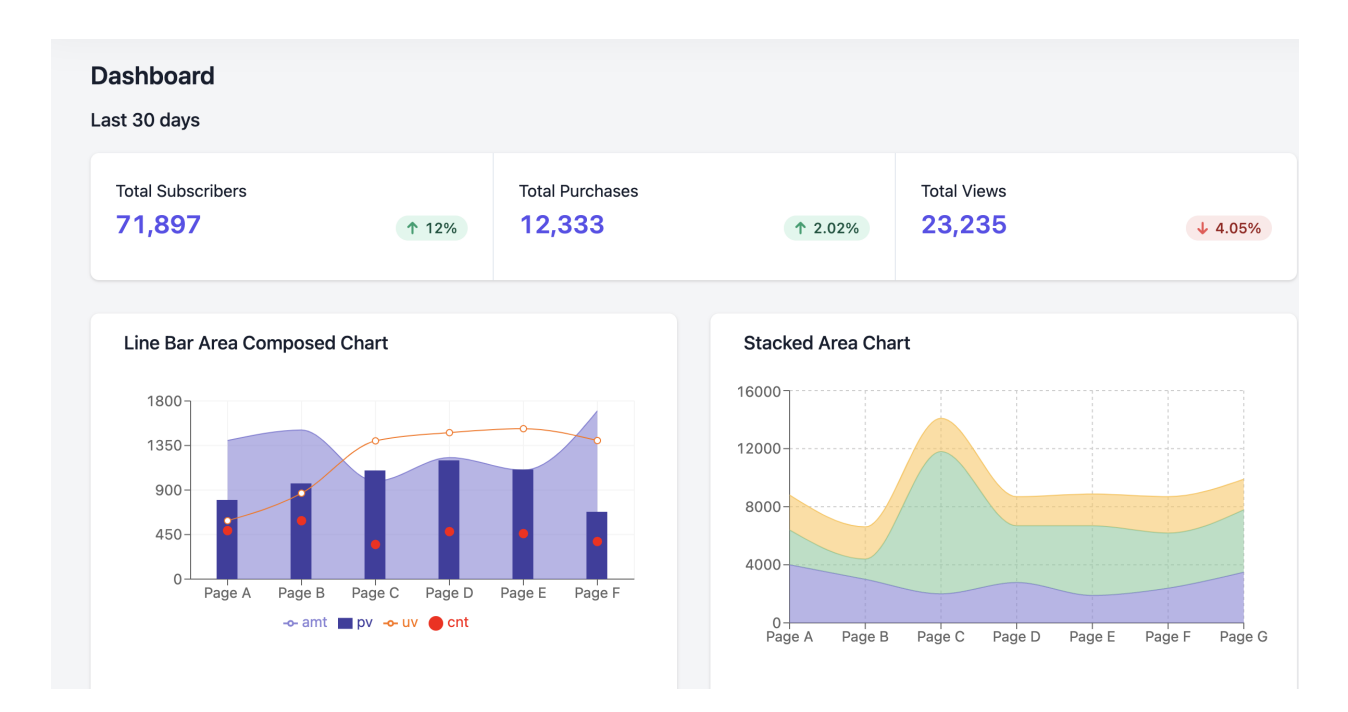

**Страница с отзывами | Платная вещь**

На данную страницу пользователь может попасть кликнув на пункт меню Reviews.

Данная страница отображается только платные клиентам. Остальных при клике на эту страницу мы переадресовываем на страницу starttrial(оставляем ее без изменений из кита).

Заголовок страницы: Reviews

Страница содержит таблицу со списком элементов в виде отзывов. Таблица отсортирована по дате публикации отзыва, отображаем сразу новые. Дополнительных фильтраций и сортировок на странице нет. В таблице отображаем:

- Платформа публикации: Иконка или название платформы, на которой был опубликован отзыв. Располагается в верхнем правом углу карточки отзыва. В случае если отзыв был перехвачен - отображаем лейбл красный с перехватом
- Имя автора: (если предоставлено) Располагается в верхней части, слева от даты публикации.
- Телефон автора: (если предоставлено) Располагается в верхней части, слева от даты публикации.
- Email автора: (если предоставлено) Располагается в верхней части, слева от даты публикации.
- Дата публикации: Располагается в верхней части, справа.
- Текст отзыва: Центральная часть карточки отзыва. Если текст длинный, предусмотреть кнопку "Читать далее".
- Рейтинг отзыва: (если предоставлено) В виде звёзд или числовой оценки. Располагается под текстом отзыва, слева.
- Связь с компанией, название и адрес компании: (если предоставлено) Внизу карточки отзыва, под рейтингом.
- Ответ на отзыв: (если есть) Располагается непосредственно под отзывом, имеет небольшой отступ и отличается по фону для выделения. Включает в себя дату публикации ответа и текст ответа.

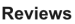

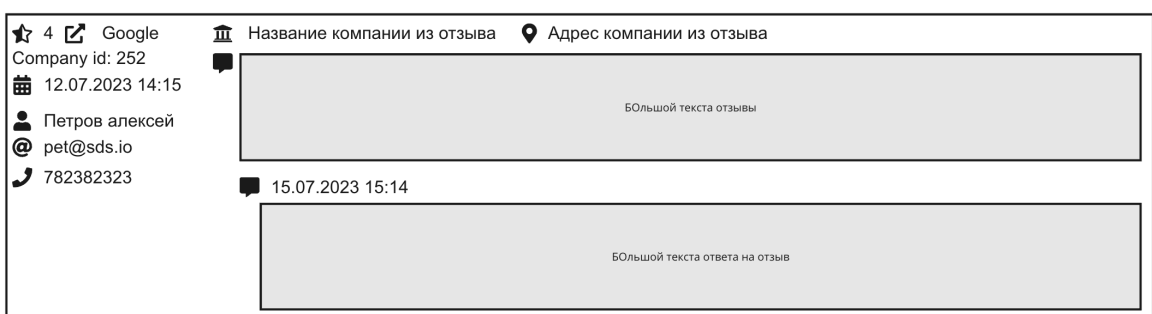

#### **Профиль пользователя**

На данную страницу пользователь может попасть кликнув на аватар в правом верхнем углу и выбран пункт Setting.

Используем готовую.

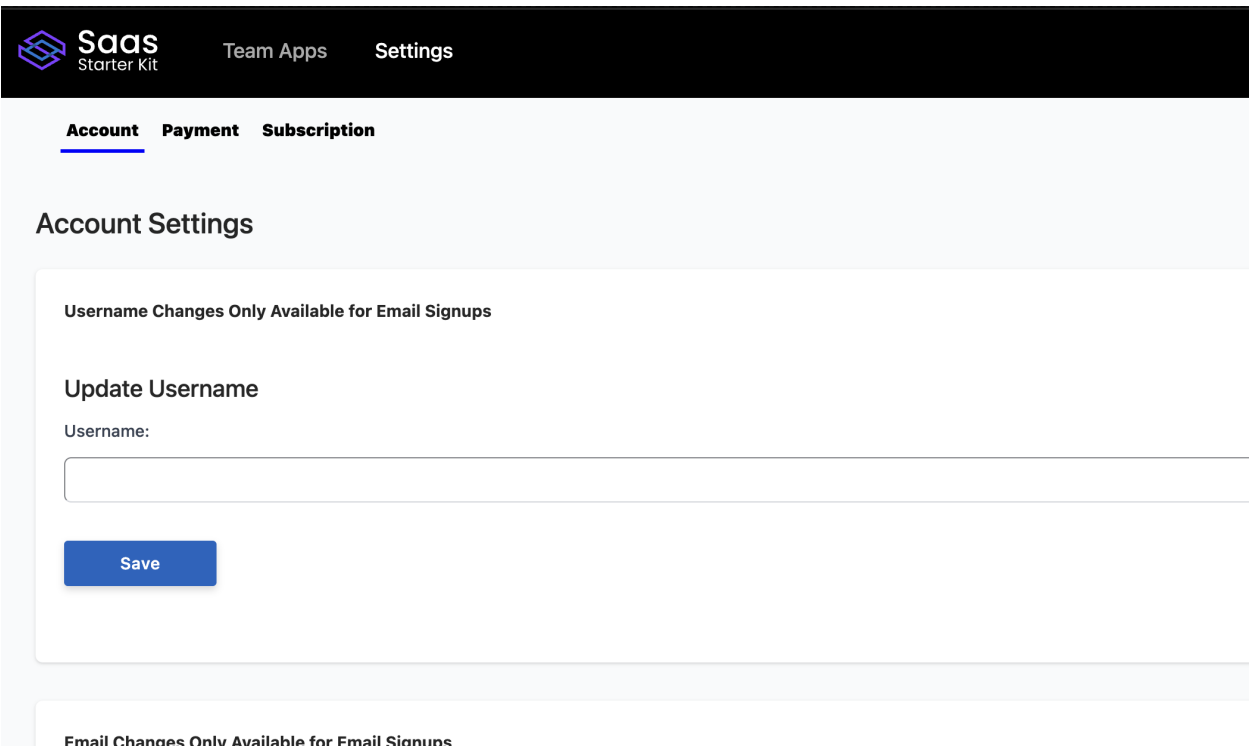

## **Сервис шортлинков**

Сервис который слушает запросы по адресу link.main/HASH.

При получении запроса смотрим связанный QR код:

- Если у QR кода включена опция перехвата отзывов переадресуем пользователя на в сервис перехвата отзывов по адресу form.main/HASH, иначе идем дальше
- Если у QR кода включена опция переадресации по кастомной ссылке то переадресуем пользователя на кастомную ссылку из QR, иначе идем дальше
- $\bullet$  Берем из привязаной к QR компании ссылки на Google, Trustpilot, Default.
- Если у QR кода выбрана какая-то платформа, переадресуем пользователя по ссылке из компании на эту платформу, иначе переадресуем на Default из компании.

Перед редиректом пользователя делаем запись в таблицу аналитики в поле переход на внешний ресурс.

## **Сервис перехвата отзыва**

Сервис который слушает запросы по адресу form.main/HASH.

При получении запроса смотрим связанный QR код.

Если у QR кода включена опция перехвата отзывов -идем по инструкции ниже, если опция выключена отдаем 404 статус и страницу.

При включенной опции получаем информацию о компании, организации и забираем конфигурацию формы.

Согласно конфигурации формы рисуем пользователю форму для запроса отзыва состояющую из следующих экранов:

Первый экран с вводом информации о пользователе и оценке:

При открытии первого экрана сохраняем запись в аналитику • отображение формы сбора отзыва с экраном оценки.

Содержит поля с информацией по пользователе:

- Лого компании
- Имя пользователя, может быть опциональным, как и его заполнение(конфигурируется в настройках формы)
- Email пользователя , может быть опциональным, как и его заполнение(конфигурируется в настройках формы)
- Телефон пользователя, может быть опциональным, как и его заполнение(конфигурируется в настройках формы)

Пояснение для пользователя

- Заголовок вопрос
- Текст поясняющий вопрос

Поле для выбора оценки:

Выбор оценки - клик по оценке это сабмит этого экрана формы

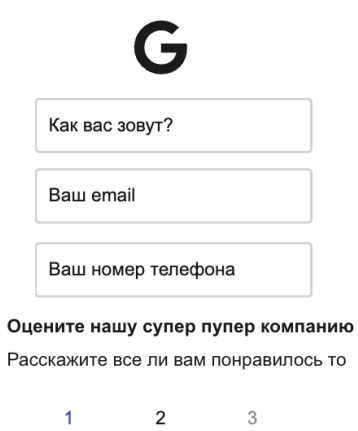

Второй экран если оценка больше либо равна пороговой хорошей из конфигурации:

При открытии этого экрана сохраняем запись в аналитику • отображение формы сбора отзыва с экраном выбора платформы

На экране выводим Текст с просьбой оставить отзыв на внешнем ресурсе и Список площадок ссылок с выбором для оставления отзыва:

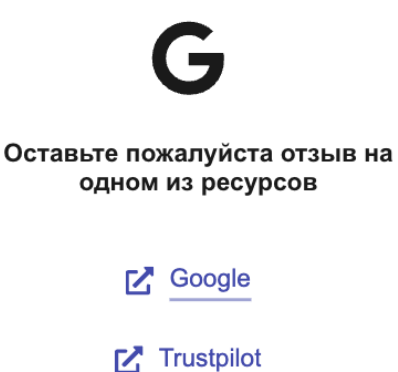

Третий экран запрос негативного отзыва на который пользователь попадает если оценка меньше пороговой хорошей из конфигурации:

При открытии этого экрана сохраняем запись в аналитику • отображение формы сбора негативного отзыва

Экран содержит

- Текст для запроса плохого отзыва
- Поле для ввода текста отзыва
- Кнопка отправить отзыв

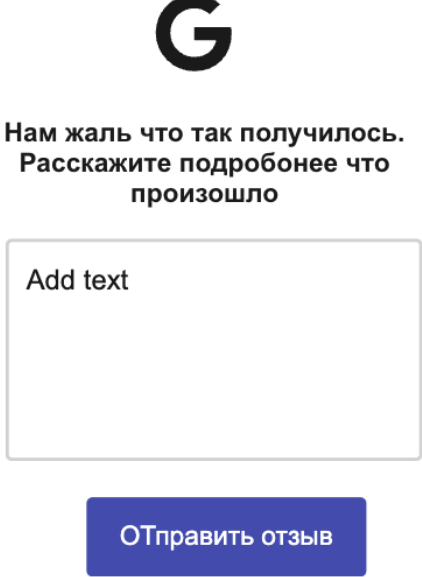

После нажатия на Кнопку отправить отзыв, происходит сабмит формы и мы сохраняем отзыв, а пользователю на экране показываем Текст после сабмита плохого отзыва:

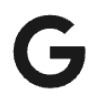

Спасибо большое что оставили отзыв. мы скоро с вами свяжемся